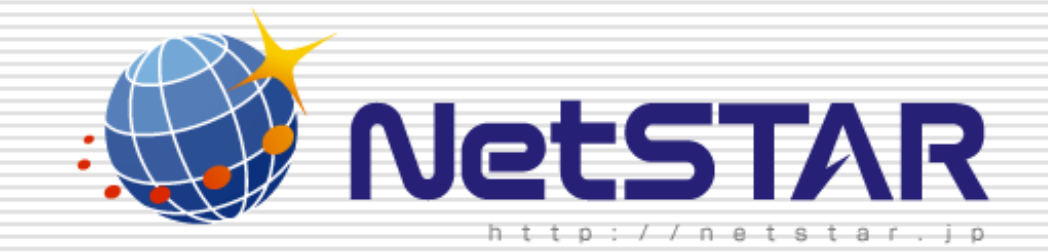

# Copyright(C) 2011 NetSTAR Inc., All rights reserved. サイトアンパイア対応版ファームウェア削除 1.1版 2011年11月24日

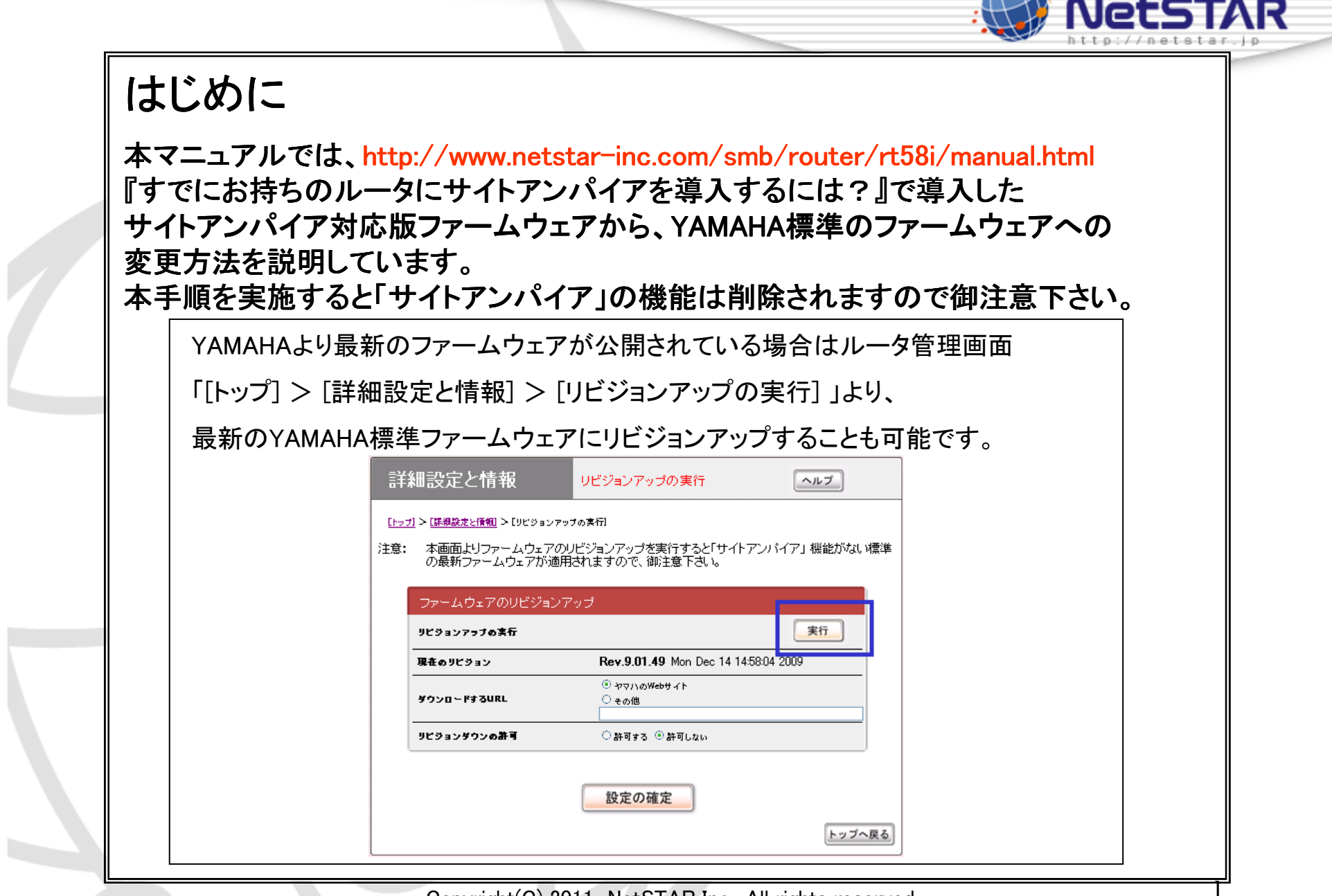

 $\mathbb{R}$ 

 $\sim$   $-$ 

 $\sim$   $\sim$ 

Copyright(C) 2011 NetSTAR Inc., All rights reserved.

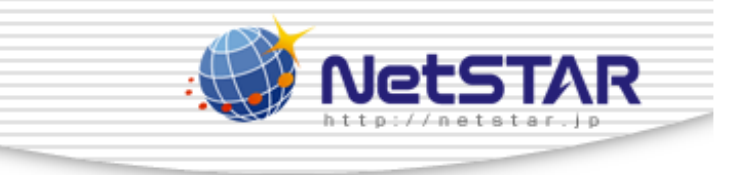

1. インターネットに接続されたPCより、Webブラウザから<br>-

「<mark>http://netvolante.jp/download/firmware/</mark>」にアクセスし、ルータのファームウェアを ダウンロードして下さい。本マニュアルではファームウェア配布ページ「tftp用バイナリ」を使用した方法を説明 します。

2. 続いてWebブラウザから

 $\mathsf{\Gamma}$ http://www.rtpro.yamaha.co.jp/RT/utility/rt-tftp.html」

にアクセスして下さい。

※すでにRT-Tftp Clientをインストールしている場合は項番2、3は省略

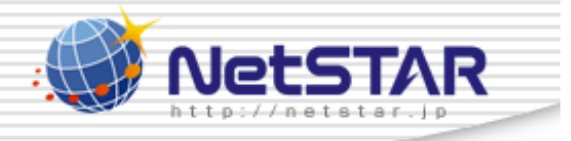

3. [ RT-Tftp Clientの配布]より

現在御利用しているPCに対応したOSのRT-Tftp Clientをダウンロードして、<br>-

インストールして下さい。

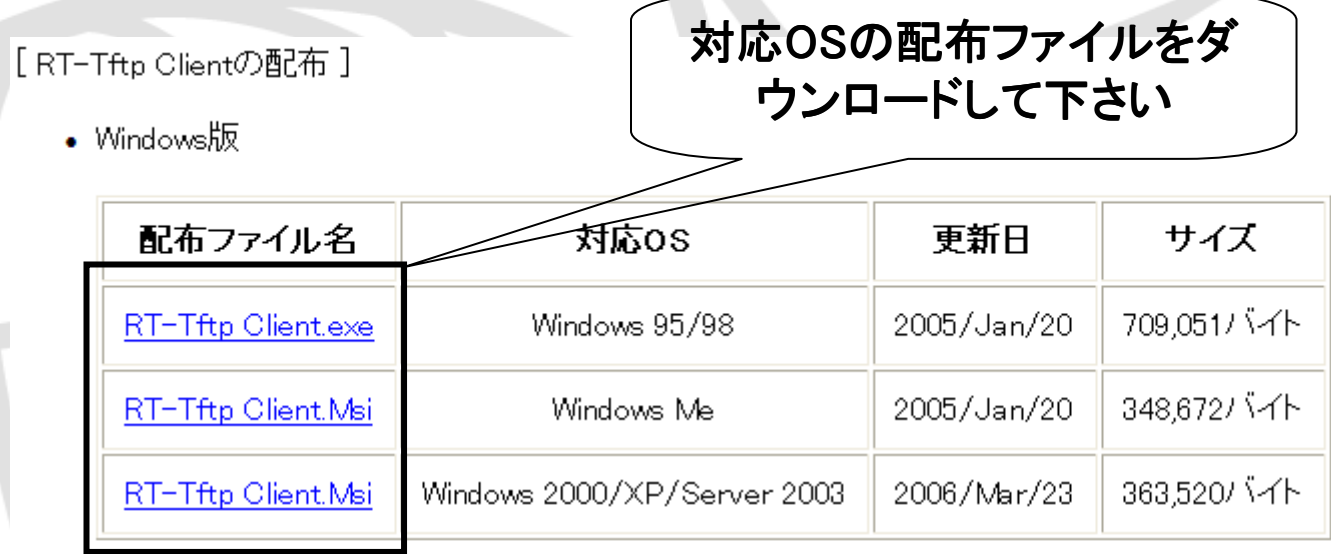

• Macintosh版

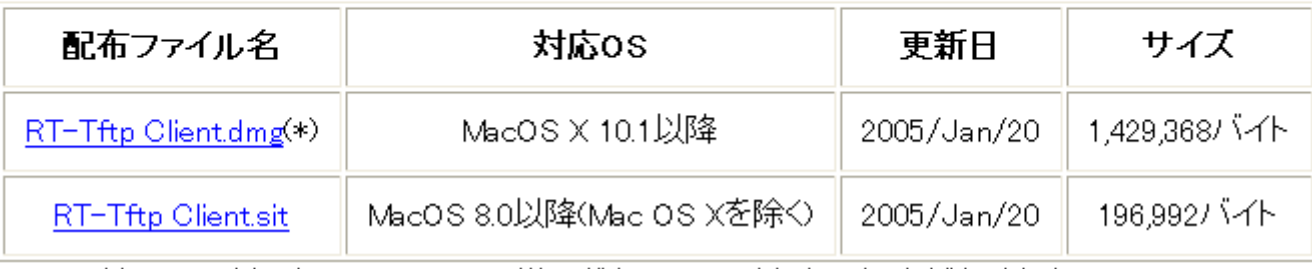

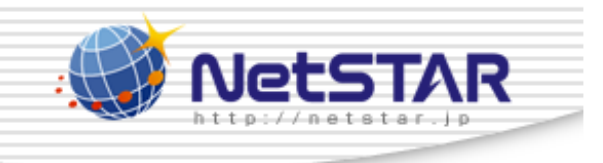

4. PCとルータをLANケーブルで接続して下さい。

※LANと記載されたポートにLANケーブルを接続して下さい。<br>-

5. PCとルータ間でPingの疎通を確認して下さい。<br>

※新規のルータではルータ側のIPアドレスは192.168.100.1になります。※Pingの疎通が確認できない場合はルータの設定情報を確認して下さい。

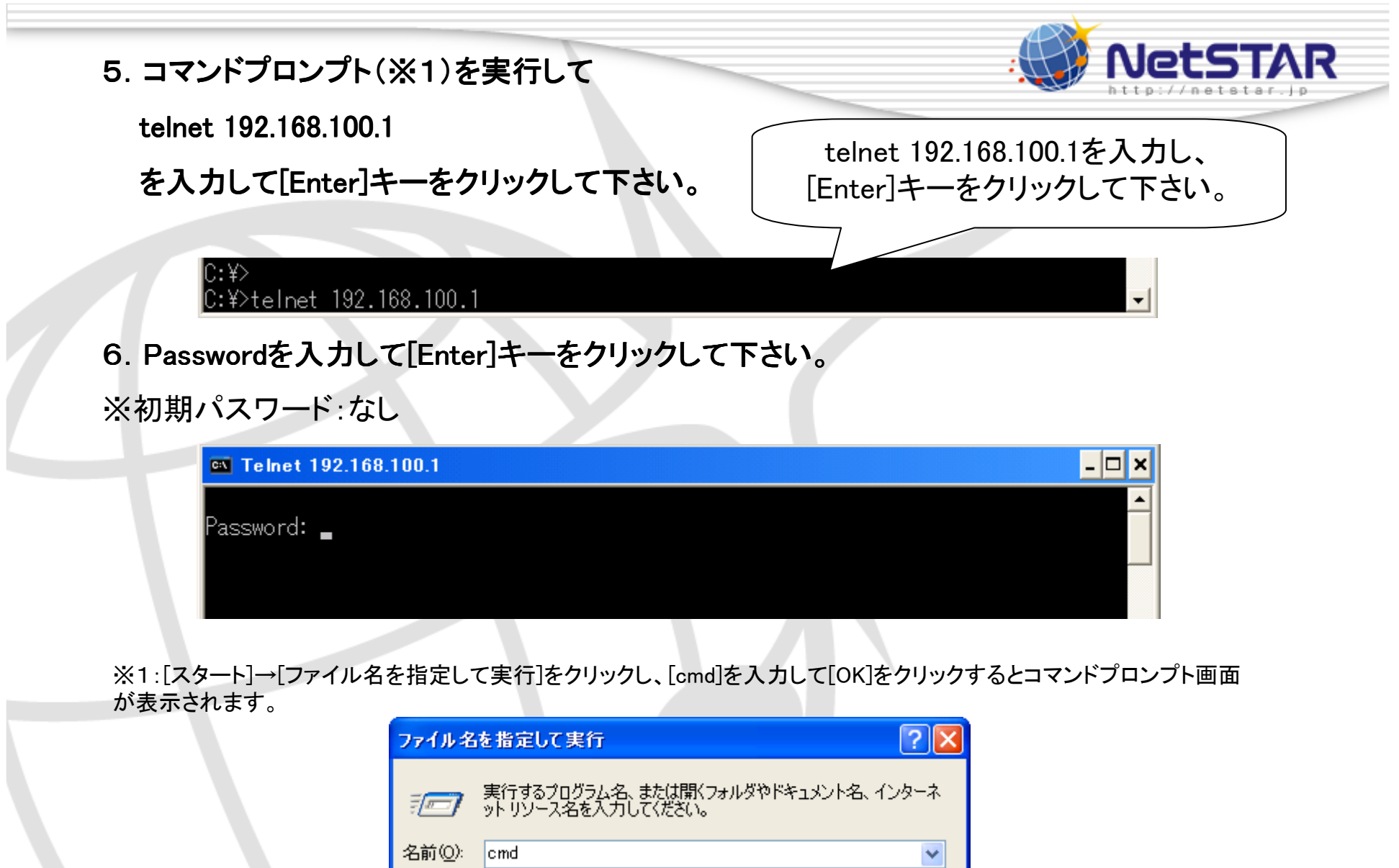

Copyright(C) 2011 NetSTAR Inc., All rights reserved.

キャンセル

 $\overline{OK}$ 

参照(B)...

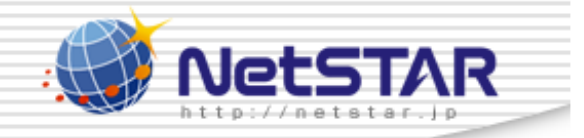

- 7.administrator 7.administrator administratorと入力し[Enter] [Enter][Enter]キーをクリックして下さい キーをクリックして下さいキーをクリックして下さい。
- 8. **管理者パスワードを入力して下さい。** 初期パスワード:なし<br>9. "tftp.bost.apy"と入力L 主す
- 9. "tftp host any"と入力します。
- 10.saveをしないで、そのまま放置して下さい。<br>-

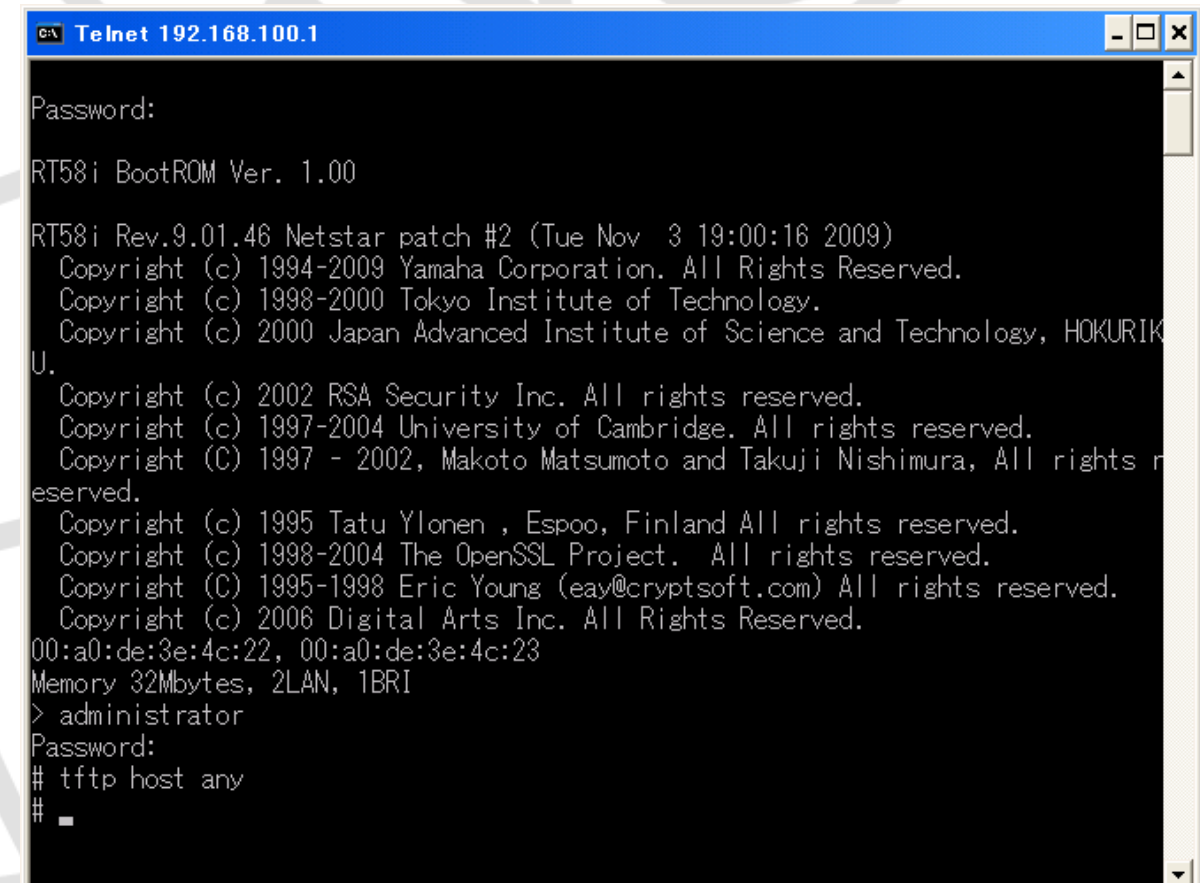

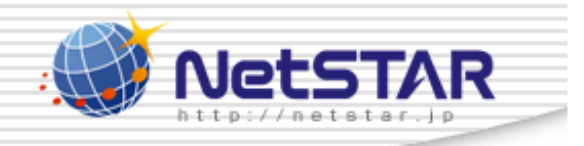

# 11. 手順3でダウンロードしたRT-Tftp Clientを実行して下さい。<br>-

※[スタート]→[すべてのプログラム]→[RT-Tftp Client]→[RT-Tftp Client] をクリックして下さい。

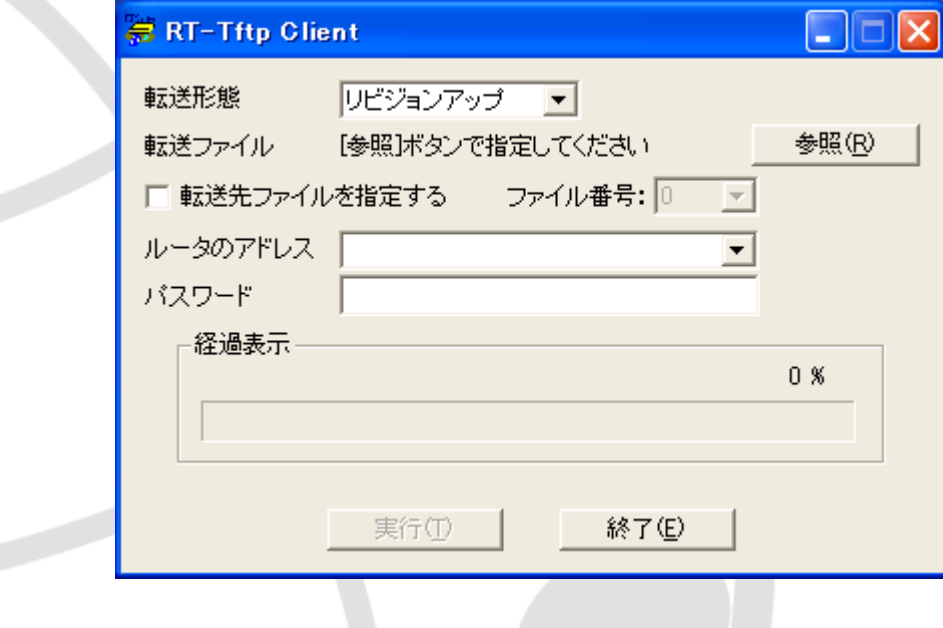

Copyright(C) 2011 NetSTAR Inc., All rights reserved.

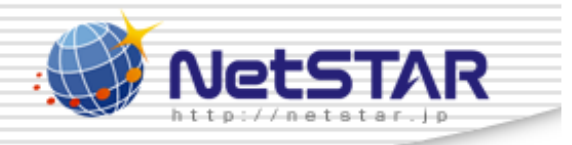

# 12. 「参照」をクリックし、項番1でダウンロードしたファームウェアを指定して下さい。<br>-

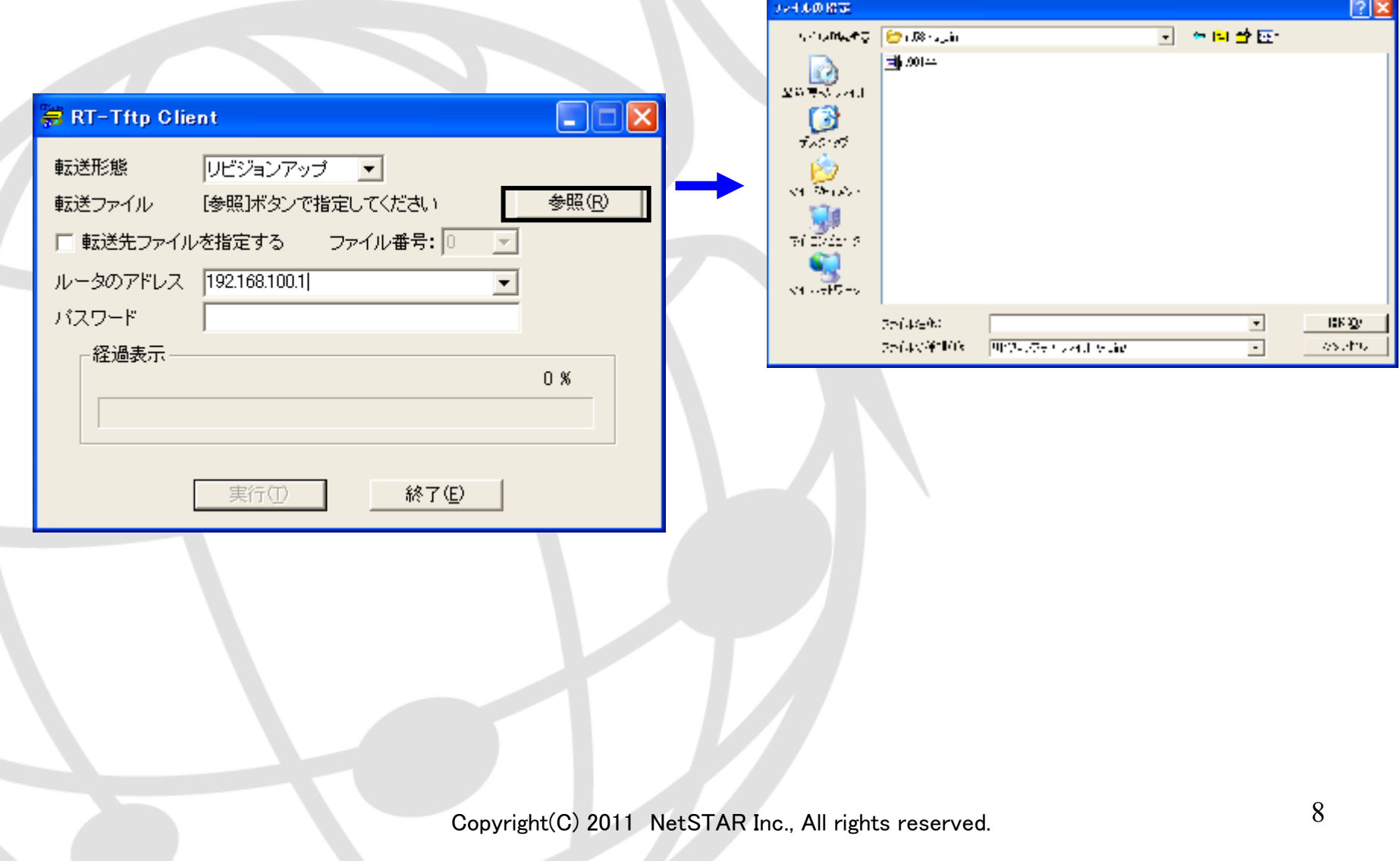

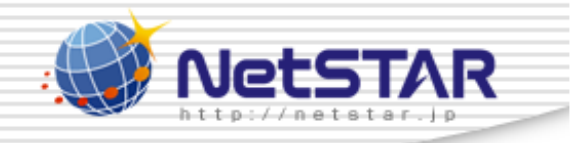

## 13. ルータのアドレスにルータLAN側のIPアドレスを入力して下さい。

※デフォルト時はルータのアドレスは192.168.100.1になります。

※ルータにパスワードを登録している場合はパスワードを入力して下さい。

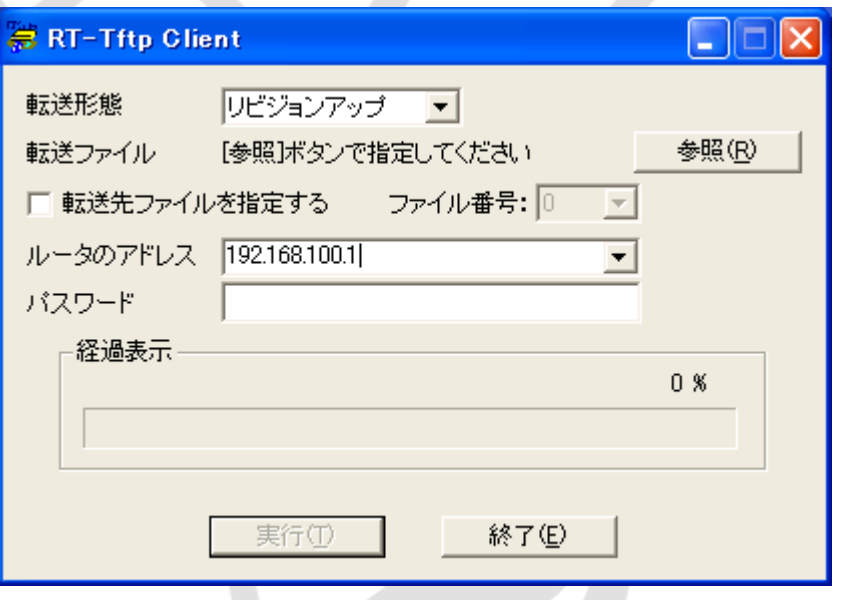

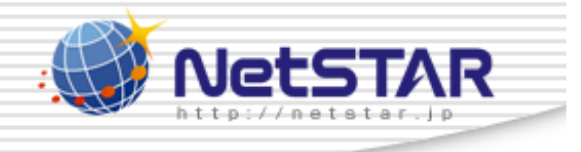

### 14.「実行」をクリックして下さい。

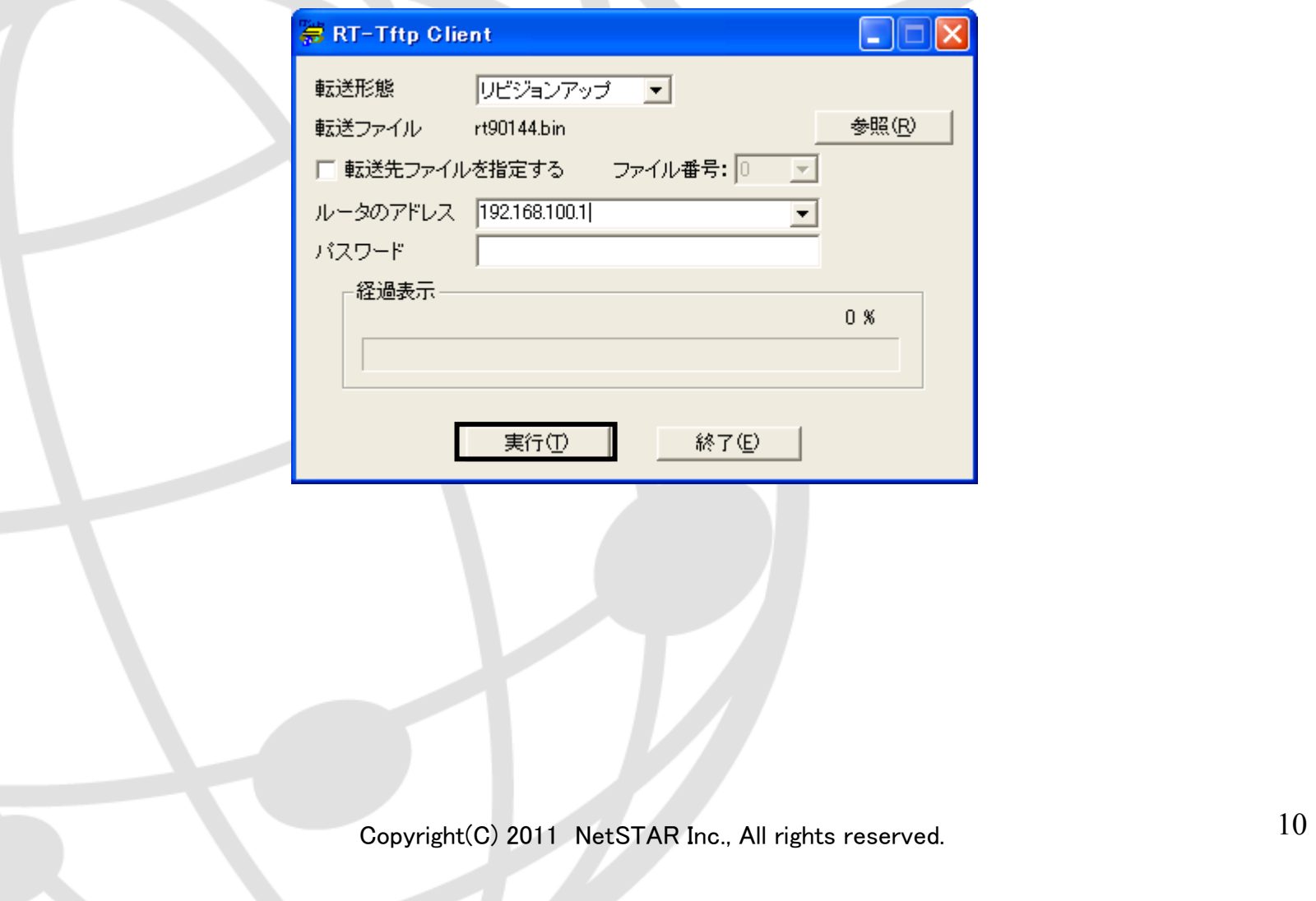

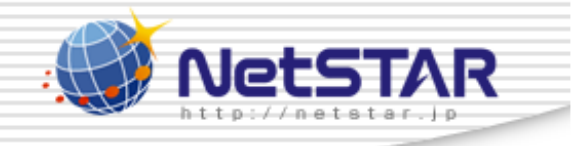

15. 正常にファームウェアの更新が終了すると下記画面が表示され、ルータが再起動します。<br>-経過表示が100%になっていることを確認した後、「終了」をクリックして下さい。<br>-※転送中はルータ、PCの電源OFFまた、LANケーブルは抜かないで下さい。

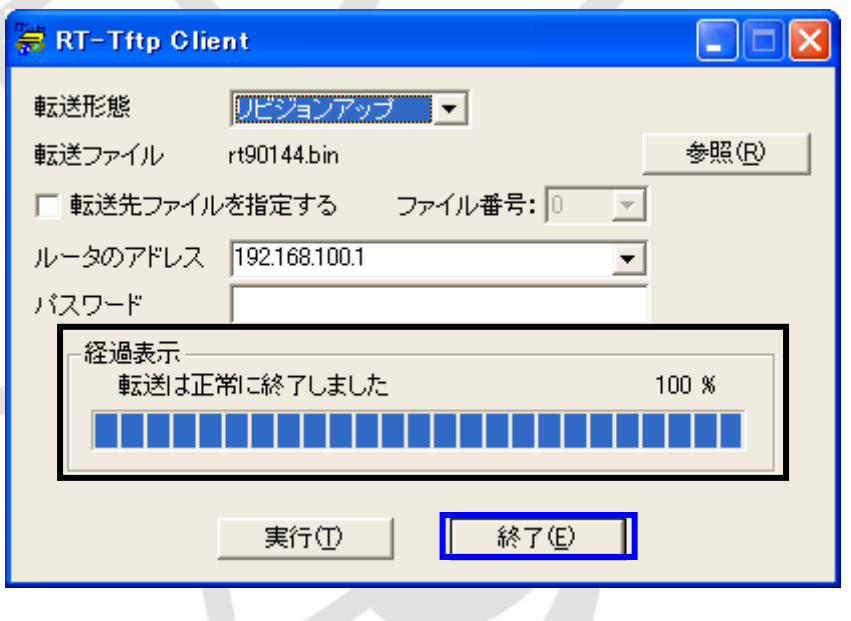

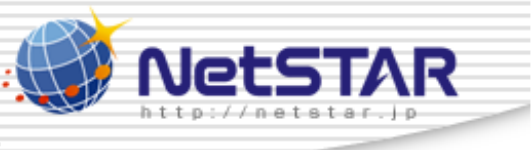

#### 16.ブラウザよりルータ管理画面にアクセスし、黒四角で囲った箇所に

「Netstar patch」と記載されていないことを確認して下さい。<br>-

※デフォルト時は「http://192.168.100.1」(ルータに割り振られたIPアドレス)になります。

#### サイトアンパイア対応版ファームウェア画面例

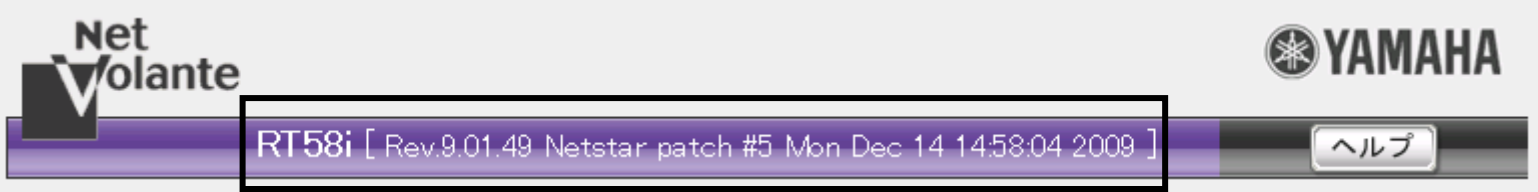

YAMAHA標準ファームウェア画面例

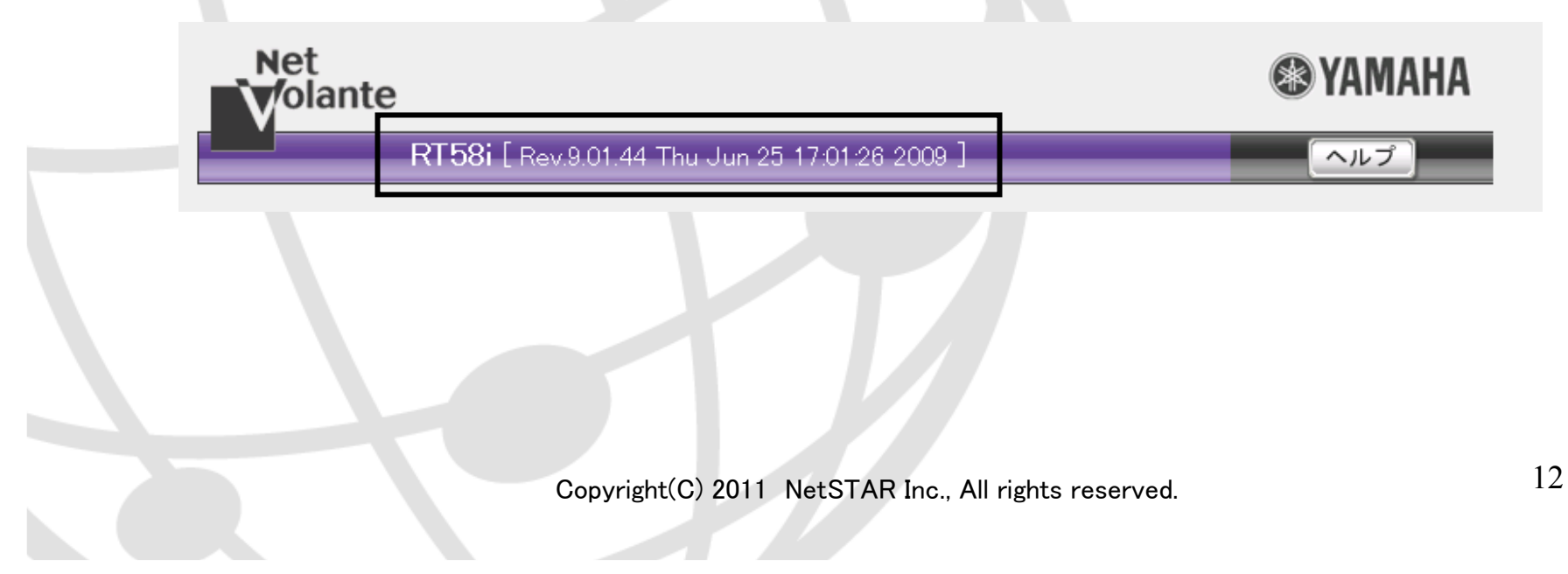